## **iSupplier Portal Overview – Quick Reference Guide**

Audience: Existing Vendors

• You have received an email from Metrolinx confirming your iSupplier registration. • You have updated your iSupplier password in accordance with password and security best practices using the **Reset your password** link from the email confirming your

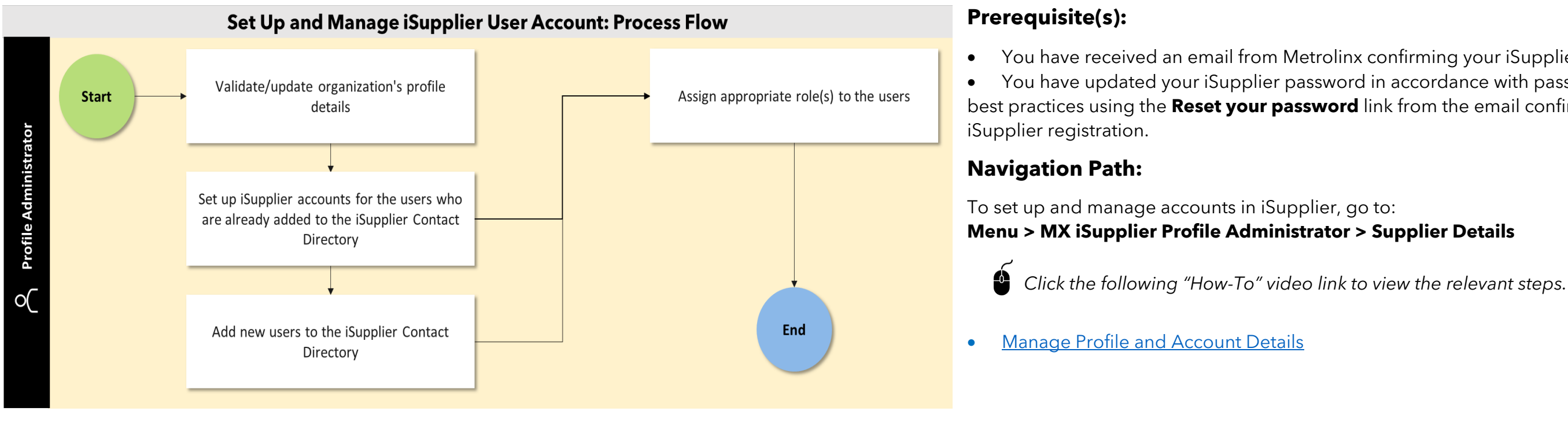

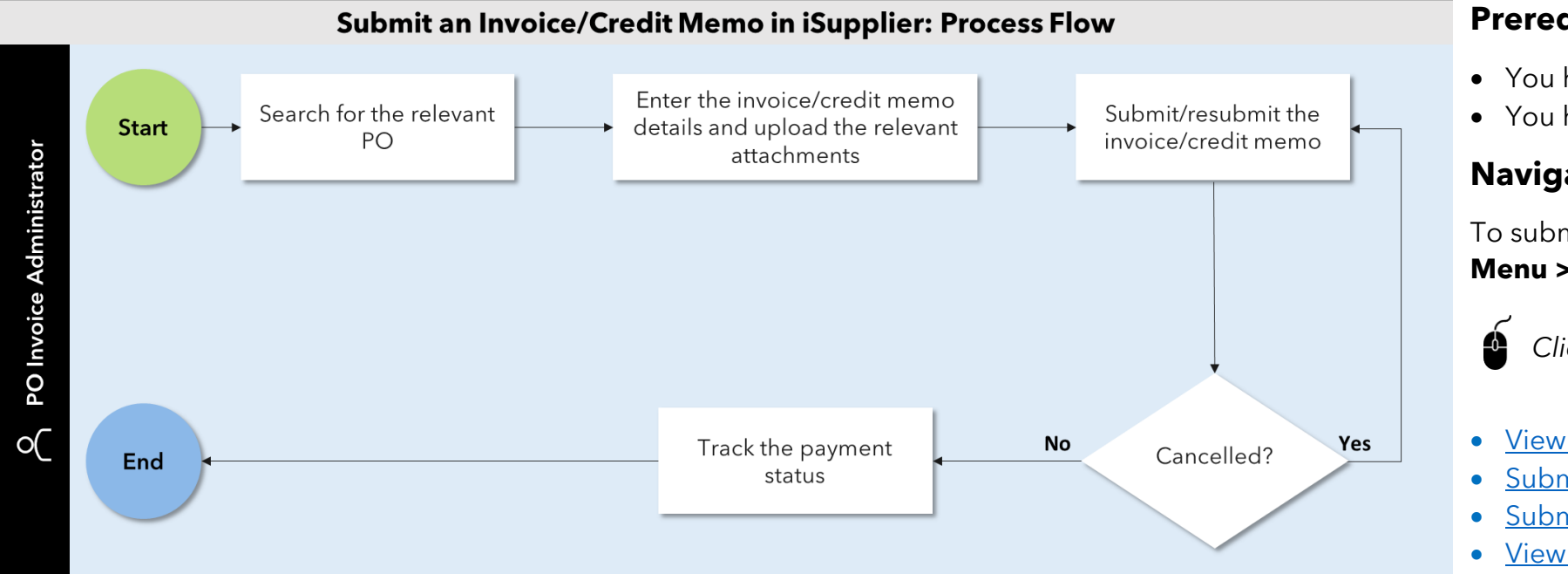

## **Prerequisite(s):**

- 
- 

• You have reset your password and successfully logged in to iSupplier. • You have provided goods and/or services to Metrolinx against a purchase order (PO).

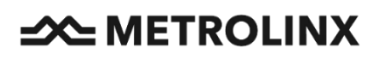

## **Navigation Path:**

To submit an invoice/credit memo in iSupplier, go to: **Menu > MX iSupplier Portal Supplier PO Inv Admin > Home Page**

*Click the following "How-To" video links to view the relevant steps.*

- [View PO Details](https://metrolinx.learn.taleo.net/files/scorm/metrolinx%20isupplier/demos/en/View%20PO%20Details/story.html)
- [Submit a PO-Based](https://metrolinx.learn.taleo.net/files/scorm/metrolinx%20isupplier/demos/en/Submit%20a%20PO-Based%20Invoice/story.html) Invoice
- [Submit a Credit Memo](https://metrolinx.learn.taleo.net/files/scorm/metrolinx%20isupplier/demos/en/Submit%20a%20Credit%20Memo/story.html)
- [View and Resubmit Cancelled](https://metrolinx.learn.taleo.net/files/scorm/metrolinx%20isupplier/demos/en/View%20and%20Resubmit%20Cancelled%20PO-Based%20Invoices/story.html) PO-Based Invoices

**For further assistance, please email us at [iSupplierSupport@metrolinx.com](mailto:iSupplierSupport@metrolinx.com)**